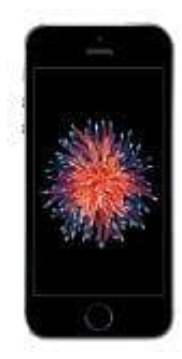

## **Apple iPhone SE**

## **Farbfilter aktivieren-deaktivieren**

In dieser Anleitung zeigen wir euch, wir den Farbfilter aktiviert und zum Beispiel den Graustufen-Modus auswählt.

1. Öffnet die **Einstellungen**.

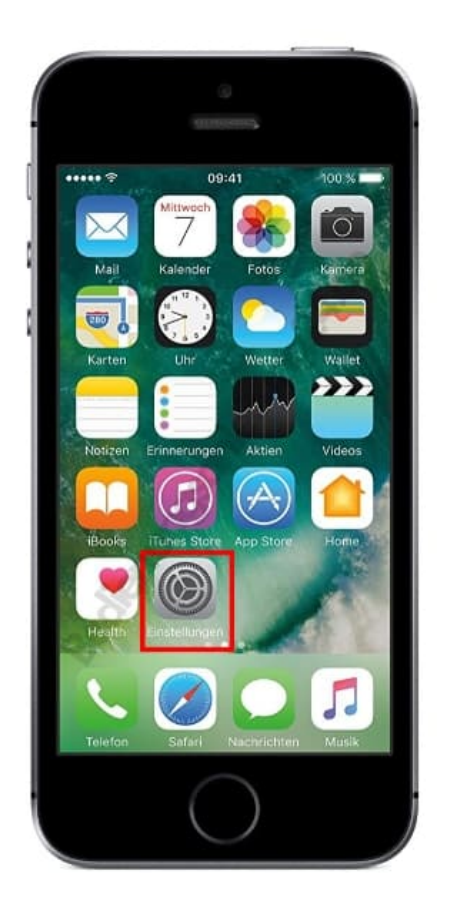

2. Wählt die Kategorie **Allgemein**. Dafür müsst ihr etwas nach unten scrollen.

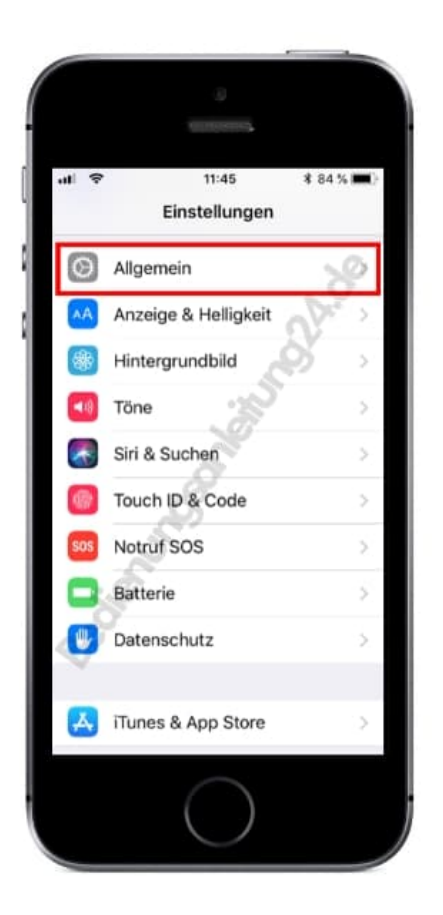

3. Auf dieser Ebene drückt ihr nun auf **Bedienungshilfen**.

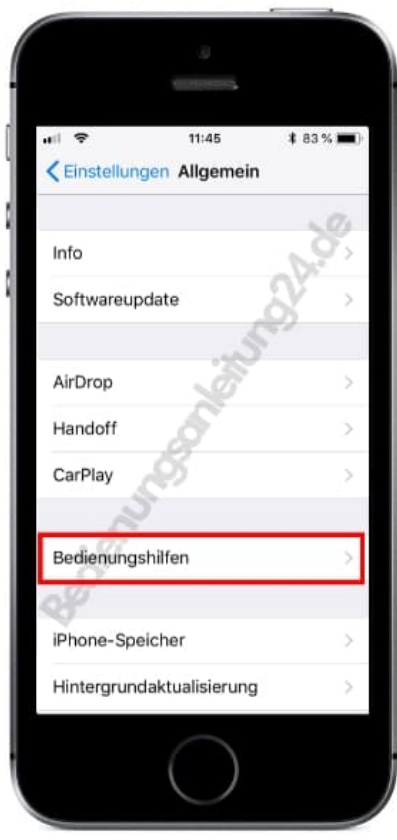

4. Im nächsten Schritt tippt ihr auf den Menüpunkt **Display-Anpassung**...

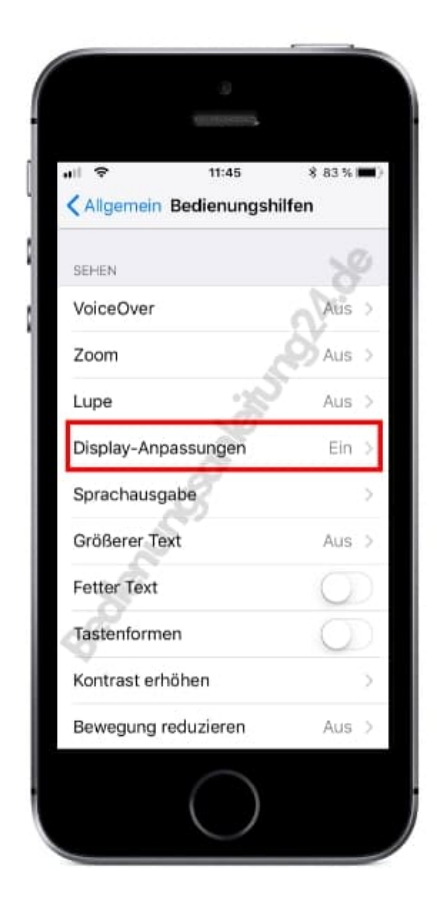

5. ...und anschließend auf **Farbfilter**

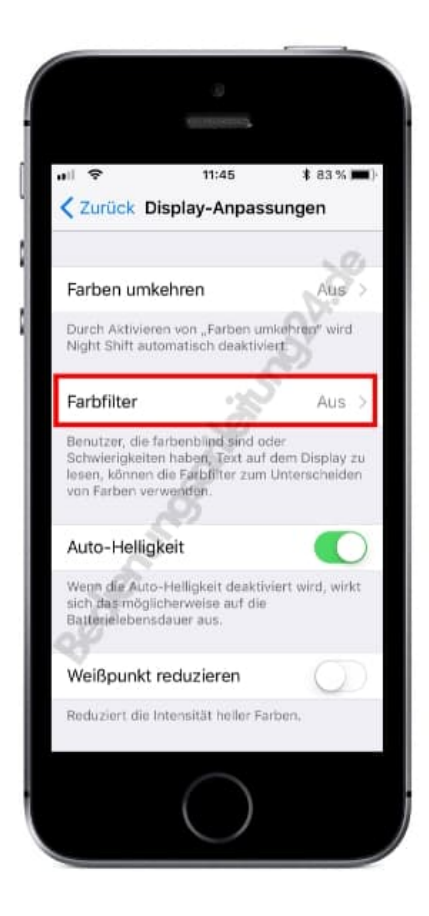

6. Aktiviert den Farbfilter, indem ihr den Schalter antippt.

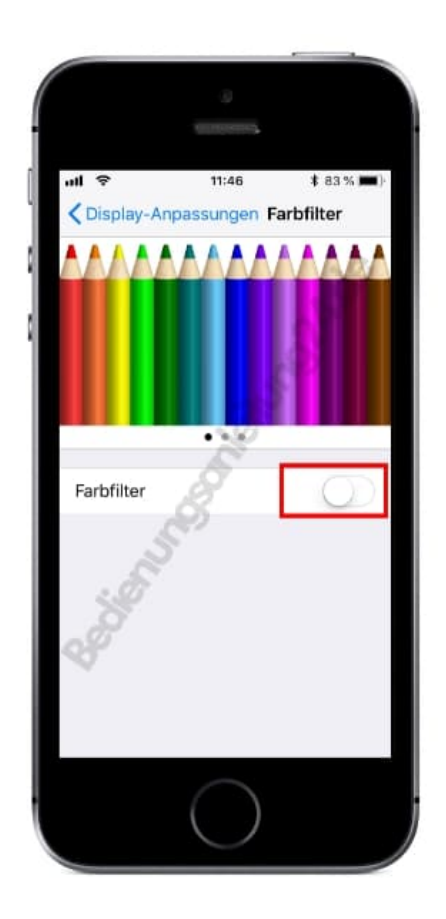

7. Wählt den gewünschten Filter aus, z. B. Graustufen. Damit habt ihr eine schwarz-weiß Ansicht.

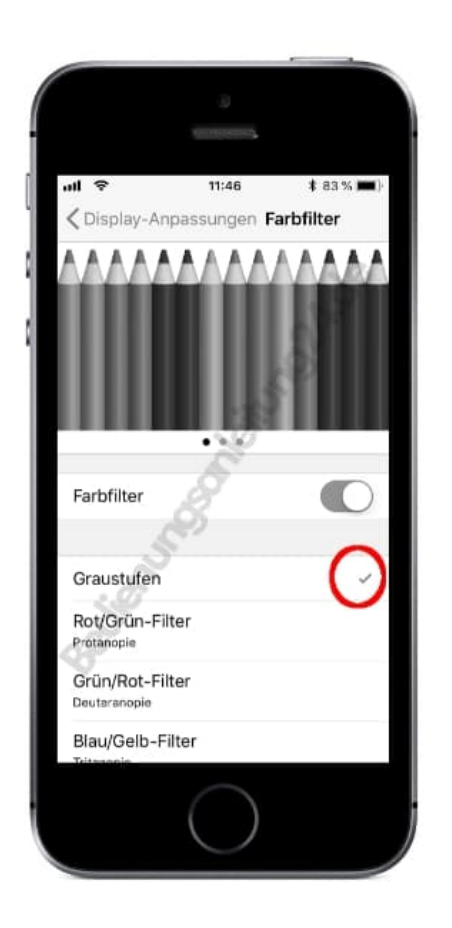

Wollt ihr den Modus wieder deaktivieren und eure normale Ansicht zurück haben, schaltet den Farbfilter einfach wieder aus, indem ihr auf den Schalter tippt.